BITMAIN

# C1 Manual

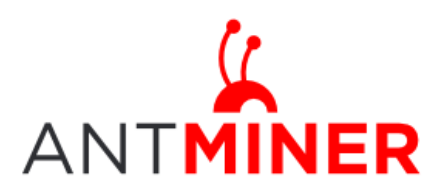

# **Contents**

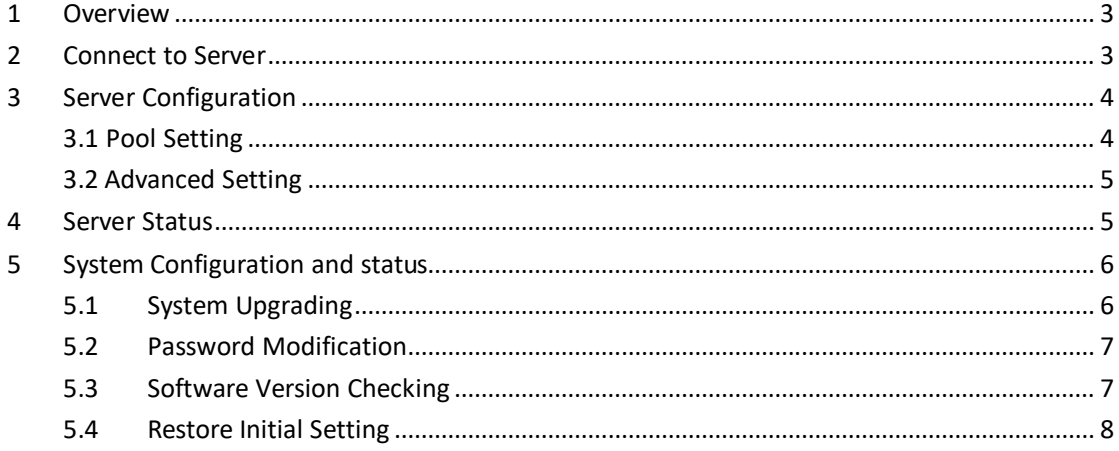

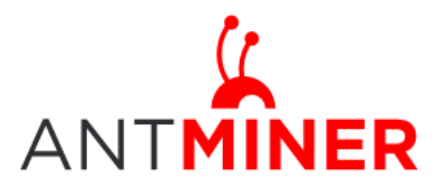

# <span id="page-2-0"></span>**1 Overview**

Bitmain's first Liquid Cooled Server – the C1: This manual is only for C1's set up, Cooling Kit is direct supported by the third-party recommended.

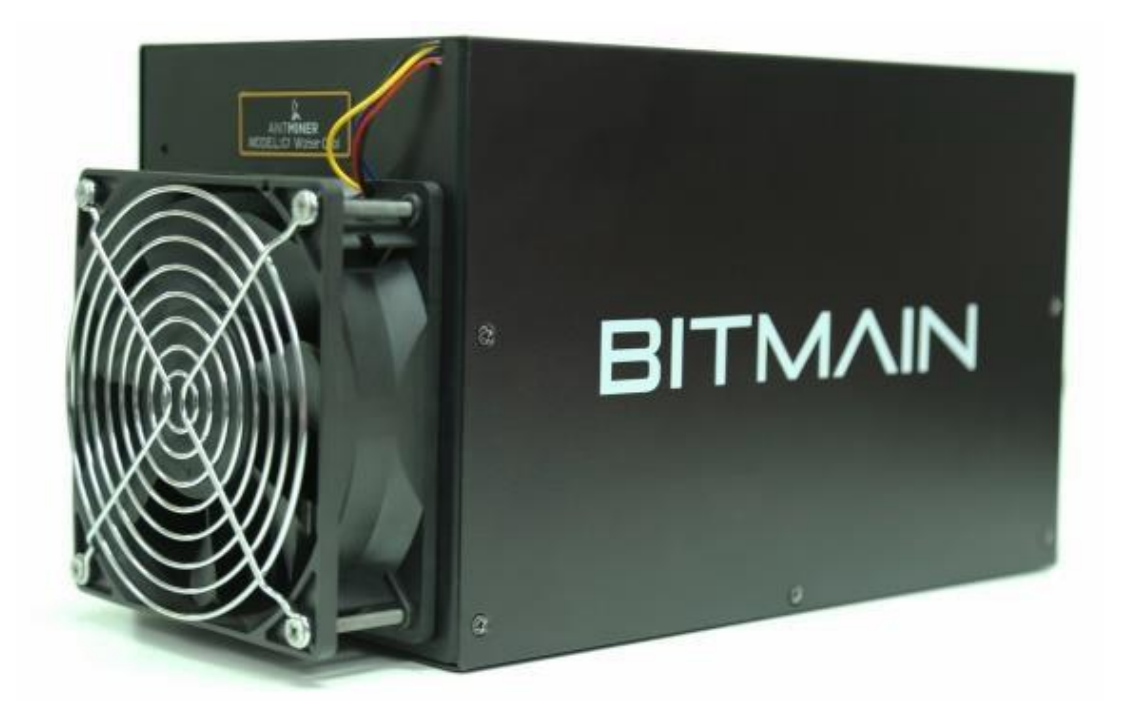

**Note:**

- **1. You must prepare your own ATX Power Supply. There are 4 PCI-e connectors for +12V DC input and all are required.**
- **2. Cooling kit is not included in C1, please read the instruction at [www.bitmaintech.com t](http://www.bitmaintech.com/)o buy them.**

## <span id="page-2-1"></span>**2 Connect to Server**

Step 1. Connect your server and PC via network cable.

Step 2. Enter server's default IP address: 192.168.1.99 into your web browser, then login server management interface, both of username and password is 'root' by default.

Step 3. Modify the IP address of the server. Click "Network $\rightarrow$  Settings" to modify the IP address as shown in below screenshot. Choose 'Save and Apply' after modifying it.

**\*\*\* If you decide to change the server's IP address, Please Write It Down & DO NOT FORGET**

**it. If you forget the IP address, you will not be able to access server again. \*\*\***

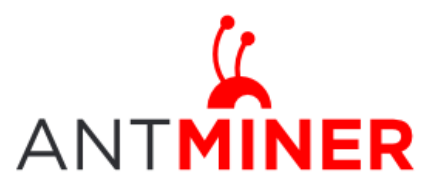

Last updated: 10/30/2014 Page 4 of 9

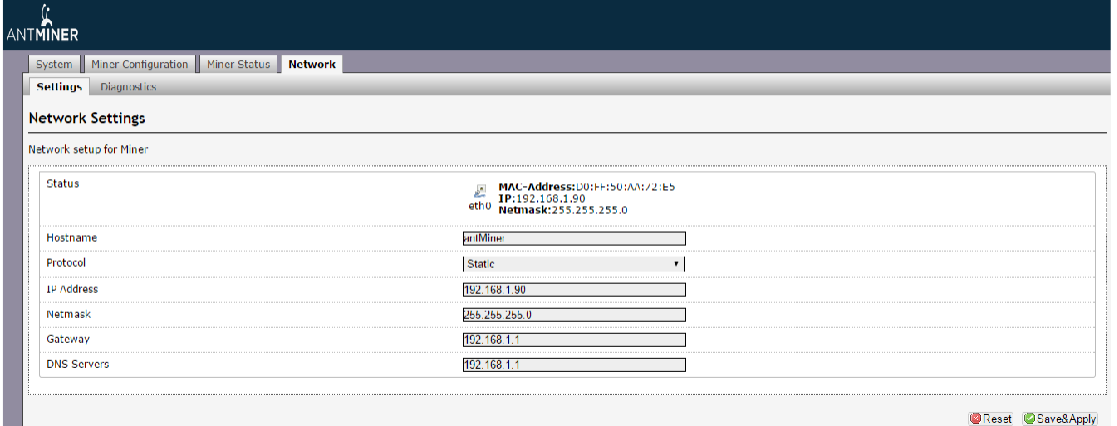

# <span id="page-3-0"></span>**3 Server Configuration**

### <span id="page-3-1"></span>**3.1 Pool Setting**

Through ' Configuration-> General Settings ', you will be able to configure your server. Pool URL-In this field you should enter the URL of your desired pool.

Worker- This is your worker ID on the selected pool.

Password- This is the password for your selected worker.

#### **Comment:**

**1.** One server can be set up with three mining pools, the priority decreases from first pool (pool 1) to third pool (pool 3). **The low priority pool will start to work, only when the high priority pool encounter fault.**

**2.** When 'Beeper ringing' is chosen, beeper will ring once the server stops mining, otherwise beeper won't alert, even if the Server stops mining.

**3.** When 'Stop running when temperature is over 80℃' is chosen, Server won't mine if the temperature is over 80 ℃ to protect the server. If it's not chosen, the Server will continue mining even if it's with high temperature.

Click 'Save & Apply' to save the settings and restart server.

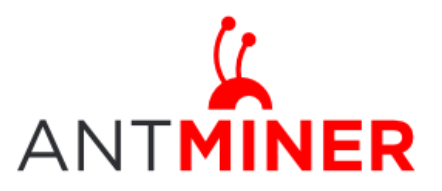

Last updated: 10/30/2014 Page 5 of 9

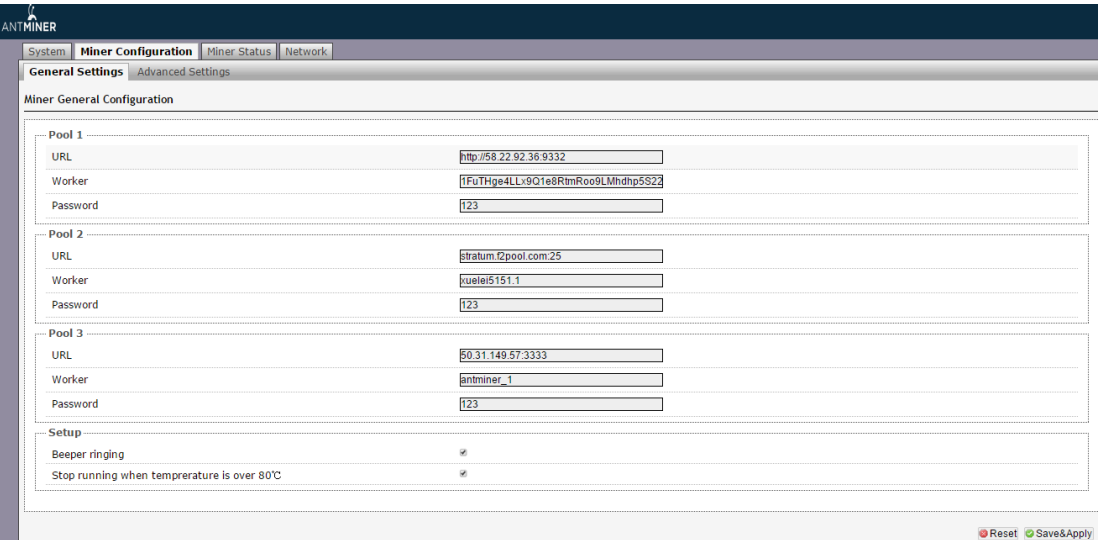

### <span id="page-4-0"></span>**3.2 Advanced Setting**

We added the "Advanced Settings" under "Configuration" to change the frequency. The default frequency is 250MHz. For the voltage option, '0725' means the operating voltage of chip is 0.725V. Voltage needs to be modified when adjusting the frequency.

**Kind reminder, warranty will end immediately if the server is overlocked.**

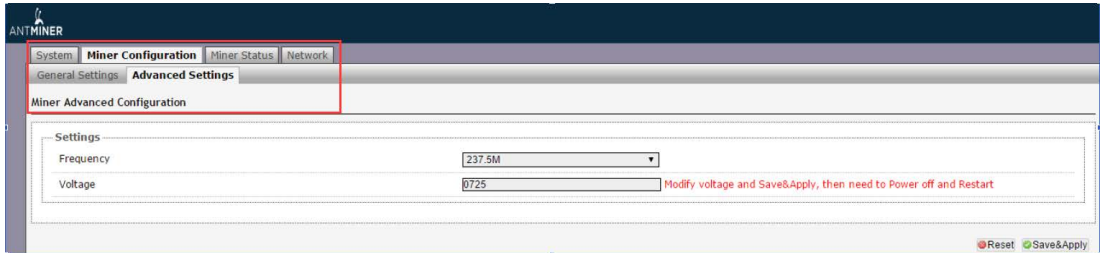

# <span id="page-4-1"></span>**4 Server Status**

Under 'Status'marked below, you will be able to check the running status for your server.

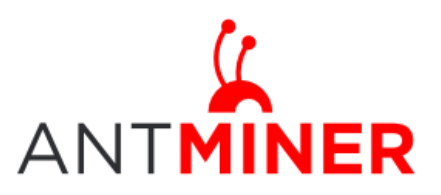

Last updated: 10/30/2014 Page 6 of 9

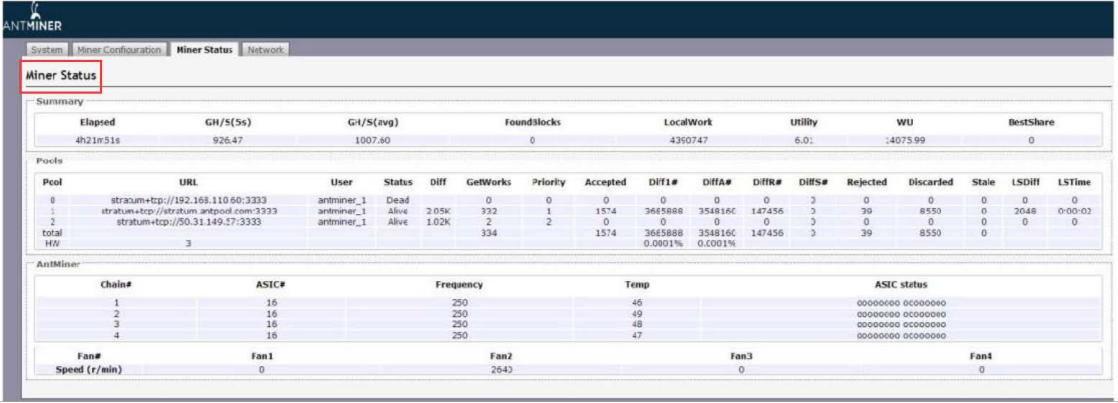

ASIC#: ASIC number in the chain Frequency: ASIC setting frequency Temp: Temperature, centigrade ASIC status: o stands for OK, x stands for error.

# <span id="page-5-0"></span>**5 System Configuration**

### <span id="page-5-1"></span>**5.1 System Upgrading**

Through 'System->Upgrade' you will be able to upgrade your server.

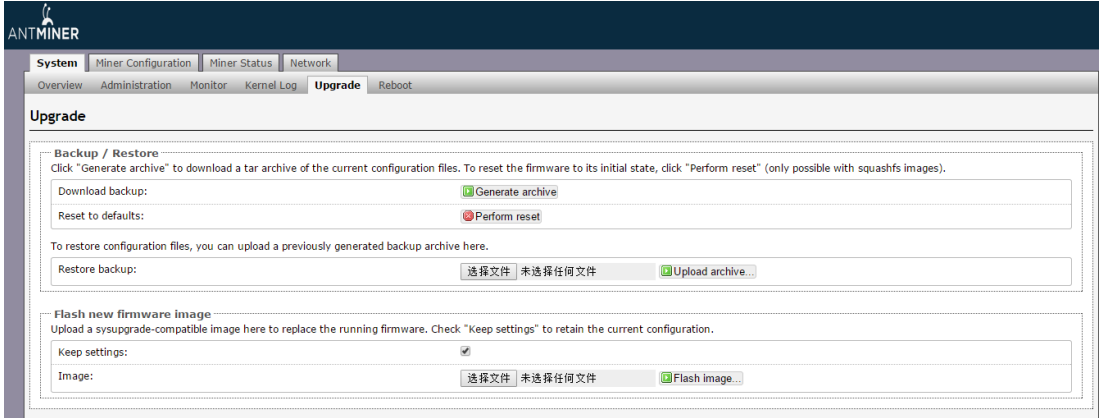

'Keep setting' is chosen by default, you should choose it if you hope to preserve the current settings. You should uncheck this option if you hope to restore to initial settings.

Click 'Browse' button to choose upgrade file. After choosing upgrade file, click 'Flash image...'button, it will remind if you confirm to upgrade firmware, start to download software after choosing upgrading software. During the upgrade process, you need to **wait patiently, and must keep power on.** You will see below screenshot after upgrading successfully.

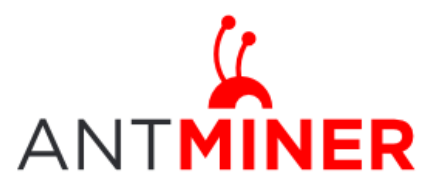

Page 7 of 9

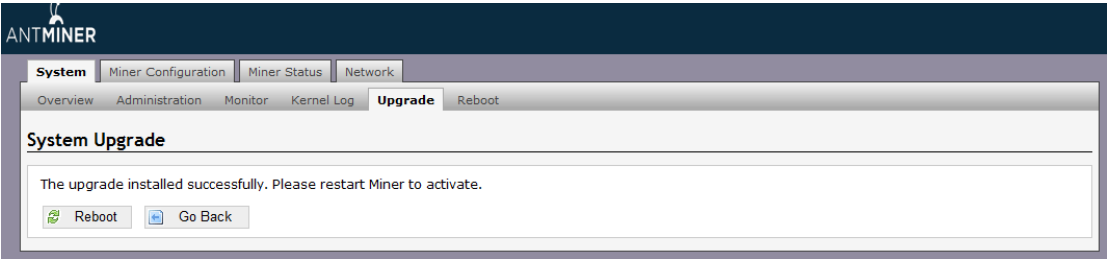

Choose 'Reboot' button, Server will restart and run the new system. Choose 'Go Back', Server will continue running with the old system, but it will run new system when it power on next time.

### <span id="page-6-0"></span>**5.2 Password Modification**

Through 'System->Administration', you can change server login password, choose 'Save and Apply' to make sure the password is modified successfully.

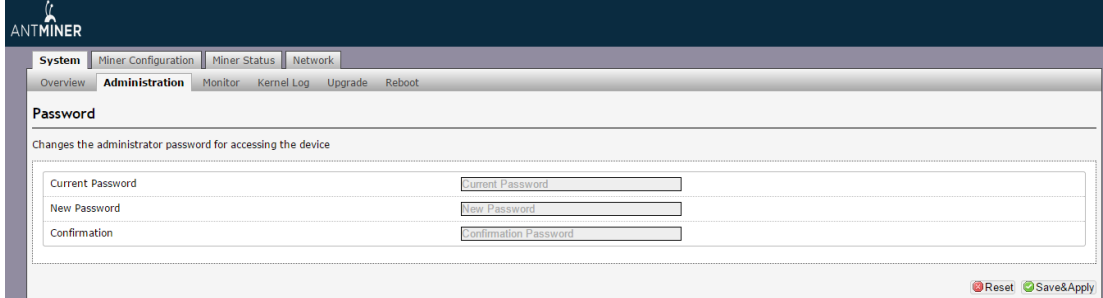

### <span id="page-6-1"></span>**5.3 Software VersionChecking**

Through 'System->Overview', you will be able to check the software version you used. After upgrading the software, go to this page to check if you are using the latest version of software via 'File System Version'.

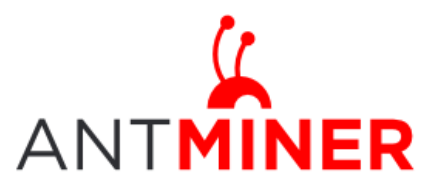

Last updated: 10/30/2014 Page 8 of 9

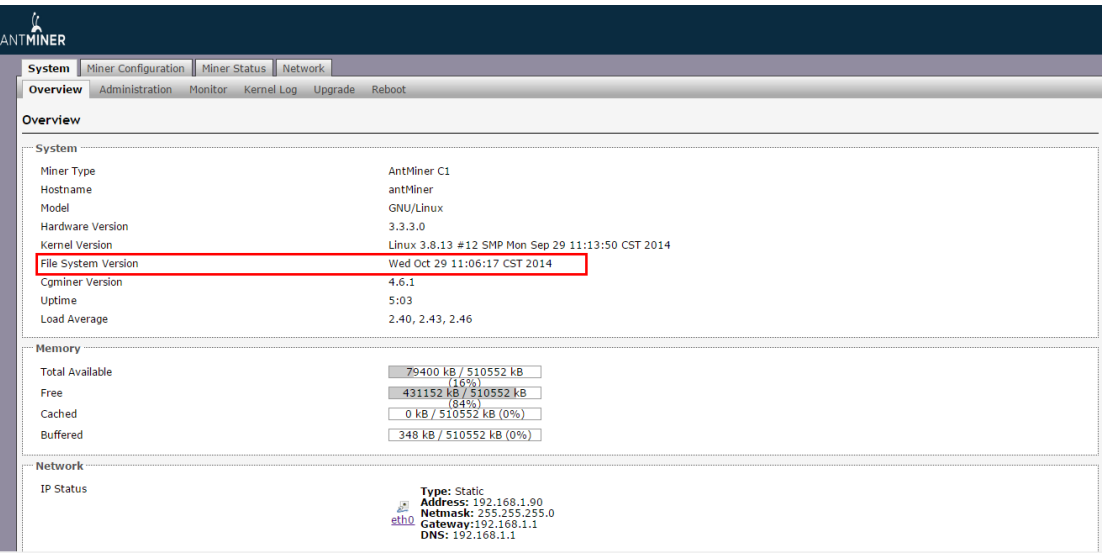

### <span id="page-7-0"></span>**5.4 Restore Initial Setting**

Press the 'Reset' button on top of the Ethernet port and hold it on for 3 seconds, Red LED flashing every one second/ 1S. Then release 'Reset' button, Server will restore the initial setting and restart automatically.

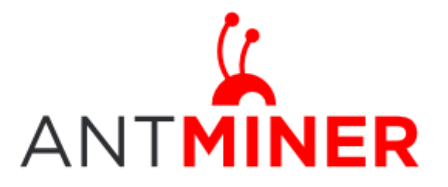

#### **Regulation:**

#### FCC Notice (FOR FCC CERTIFIED MODELS):

This device complies with part 15 of the FCC Rules. Operation is subject to the following two conditions: (1) This device may not cause harmful interference, and (2) this device must accept any interference received, including interference that may cause undesired operation.

#### Note:

This equipment has been tested and found to comply with the limits for a Class A digital device, pursuant to part 15 of the FCC Rules. These limits are designed to provide reasonable protection against harmful interference when the equipment is operated in a commercial environment. This equipment generates, uses, and can radiate radio frequency energy and, if not installed and used in accordance with the instruction manual, may cause harmful interference to radio communications. Operation of this equipment in a residential area is likely to cause harmful interference in which case the user will be required to correct the interference at his own expense.

#### EU WEEE: Disposal of Waste Equipment by Users in Private Household in the European Union

the company of

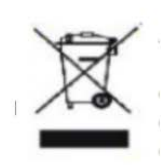

This symbol on the product or on its packaging indicates that this product must not be disposed of with your other household waste. Instead, it is your responsibility to dispose of your waste equipment by handling it over to a designated collection point for the recycling of waste electrical and electronic equipment. The separate collection and recycling of your waste equipment at the time of disposal will help to conserve natural resources and ensure that it is recycled in a manner that protects human health and the environment. For more information

about where you can drop off your waste equipment for recycling, please contact your local city office, your household waste disposal service or the shop where your purchased the product.

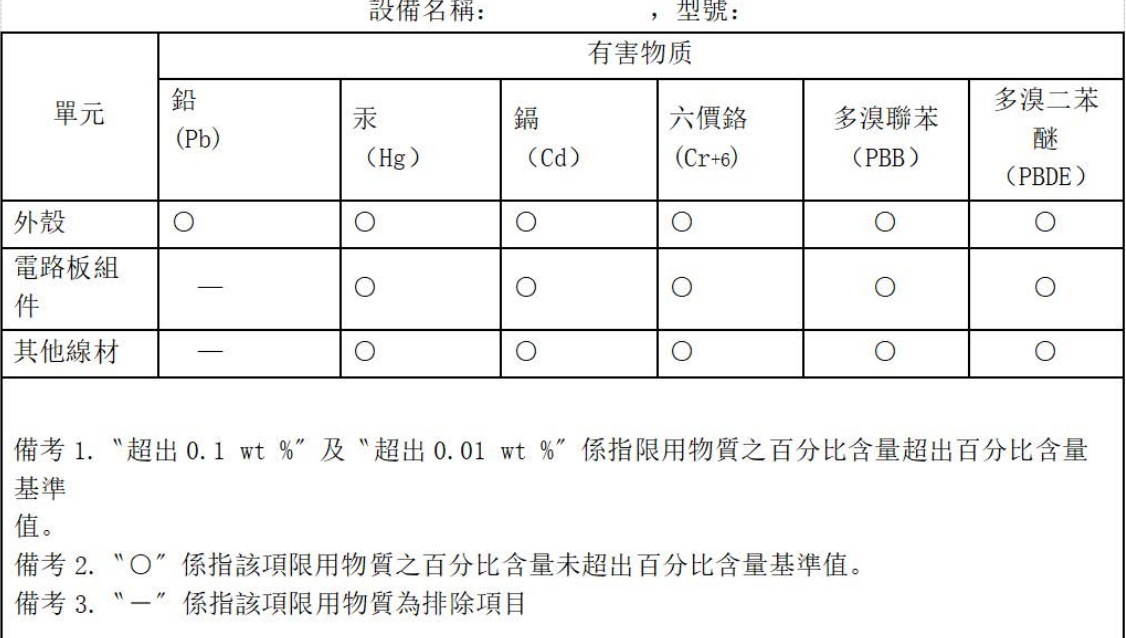

#### 台湾 ROHS: